# **NACI Care**<sup>™</sup>:

# A Patient Navigation Data Entry, Tracking and Evaluation Program

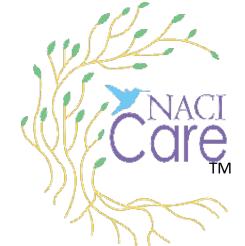

**Tutorial** NACI Care<sup>™</sup> Entering PN/User Information and Tasks

August 29, 2022

1

# **Overview of NACI Care™: Map of the 3 Components**

- 1. NACI Care<sup>™</sup> has three components:
  - a. Patient information and healthcare visit data (uploaded by the PN/user/PN Adm)
  - b. PN information and activities (uploaded by PN or PN Adm)
  - c. PN Administrator functions and tailoring of NACI Care<sup>™</sup> (uploaded/ managed by PN Administrator)

This is where you are

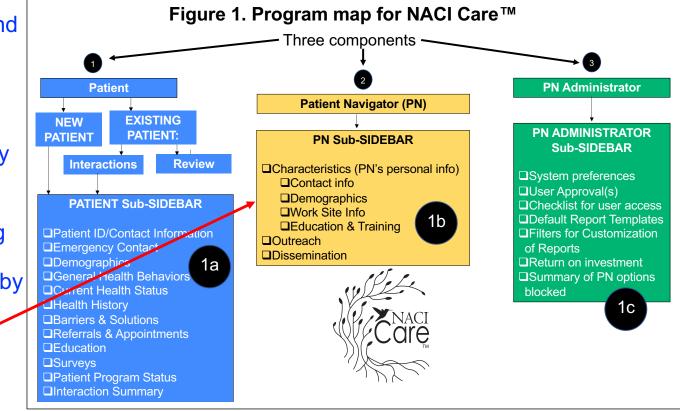

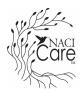

# Patient Navigator (PN) – Home screen

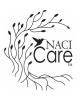

- 1. Select Patient Navigator to enter personal information
  - a. Home screen or
  - b. Sidebar

Home

User

Reports

About

Logout

----

Patient

PN

Adm

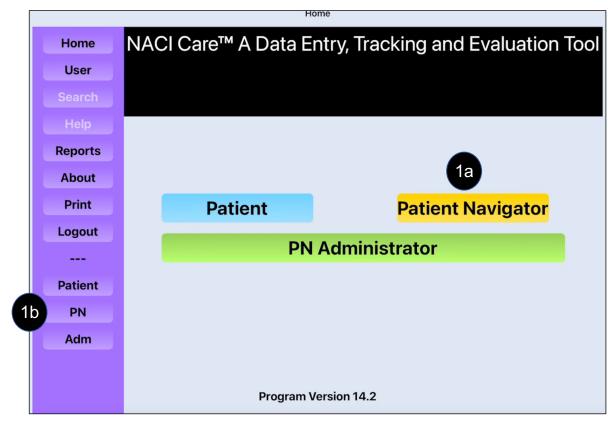

# **Patient Navigator Characteristics**

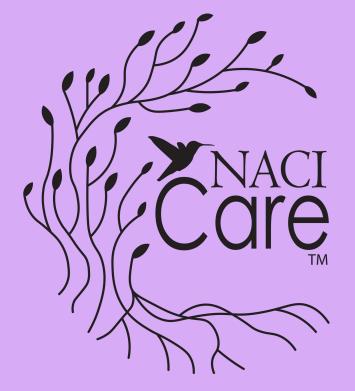

# **PN Characteristics**

# Patient Navigator (PN) – PN Sub-Sidebar

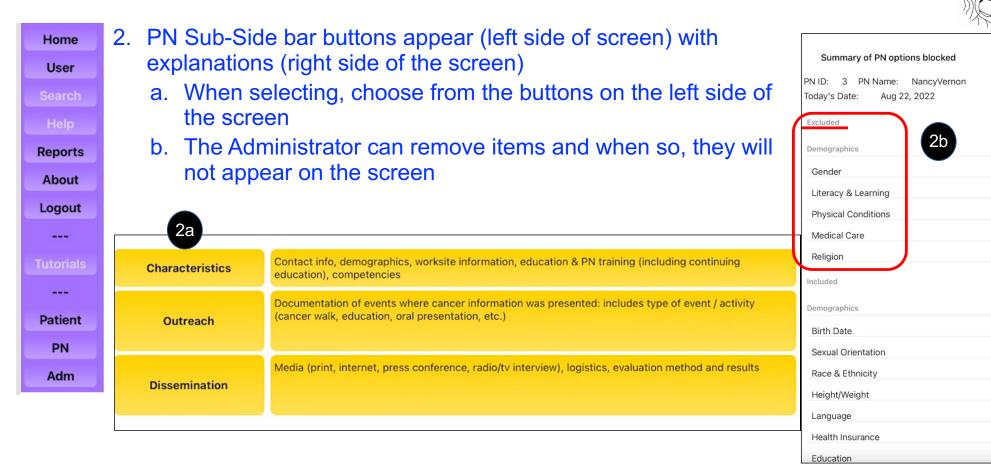

# Patient Navigator (PN) – PN Sub-Sidebar – PN Contact Info

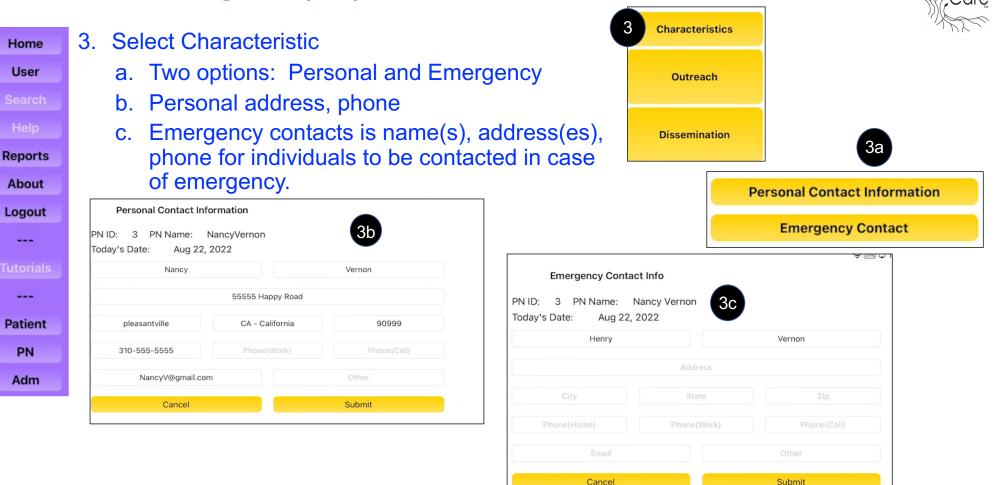

# Care

### 4. Select Demographics Contact Info Home a. Select specific PN demographics and fill in User **Demographics** information 1) For example, sexual orientation Work Site Information Reports 4a **Education & Training** About Date of Birth Logout Sexual Orientation? Gender ----What is your sexual orientation? Lesbian **Sexual Orientation** ۸ Heterosexual ---Gay Lesbian **Race & Ethnicity** Patient 4a1) Bisexual Questioning PN Religion Adm Education Cancel Submit

Patient Navigator (PN) – PN Sub-Sidebar – PN Demographics,

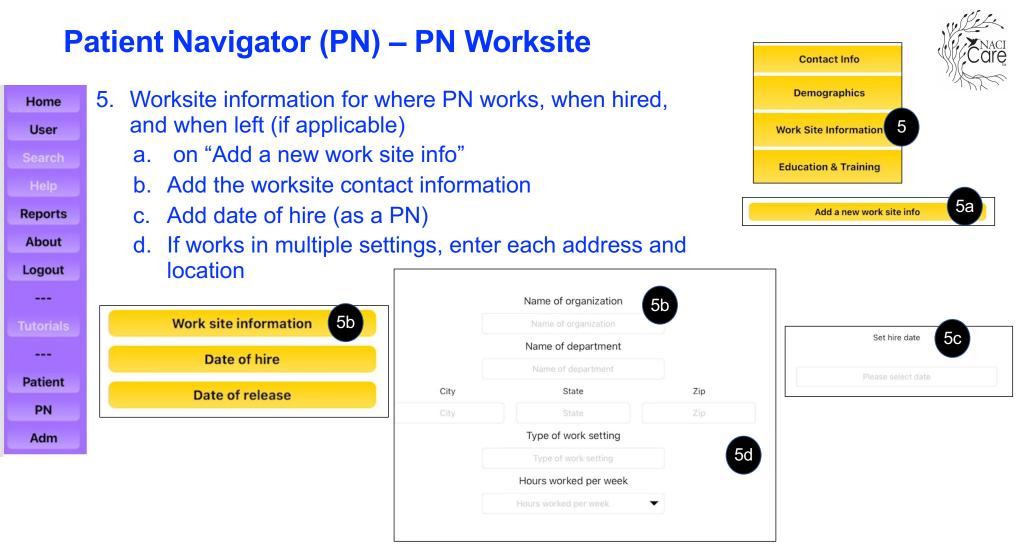

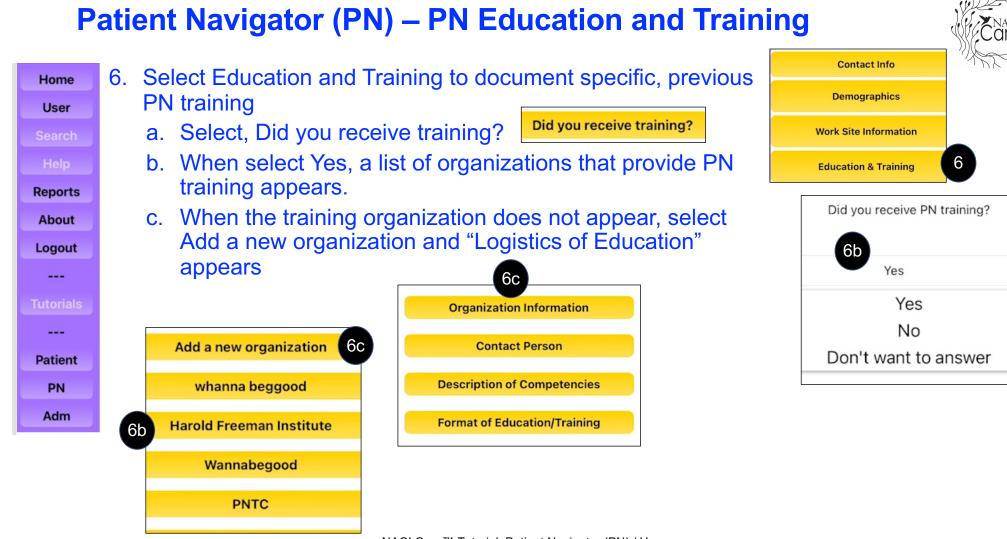

# Patient Navigator (PN) – PN Education and Training

Home

User

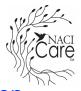

- d. Under the "Logistics of Education", Fill in the training organization's information, including the date(s) training session(s) were completed
  - e. Select Contact Person for the training completed and add the information in the text box

| Reports   |                                | 1                                      |                     |
|-----------|--------------------------------|----------------------------------------|---------------------|
| About     | Logistics of Education 6d      |                                        |                     |
| Logout    | PN ID: 3 PN Name: Nancy Vernon | Organization Information               | Contact information |
|           | Today's Date: Aug 22, 2022     | Name                                   | Mr. Ed 6e           |
| Tutorials |                                | 6d Address                             |                     |
|           |                                | City State Zip                         |                     |
| Patient   | Organization Information       | Email Other                            | Cancel Submit       |
| PN        | Contact Person 6e              | Email Other                            |                     |
| Adm       | Description of Competencies    | Date training session/course completed |                     |
|           | Format of Education/Training   | Cancel Submit                          |                     |

# Patient Navigator (PN) – PN Education and Training

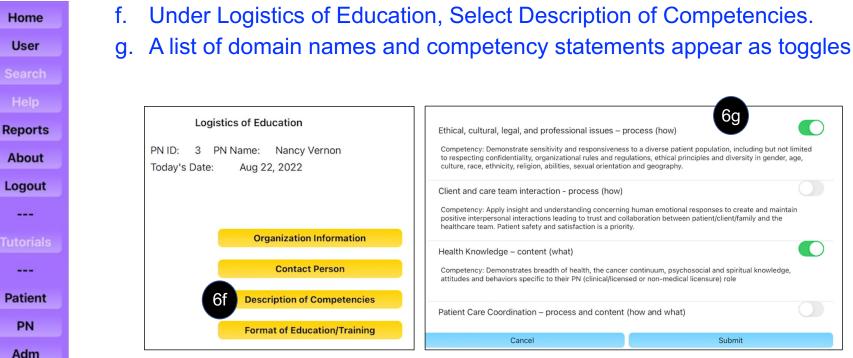

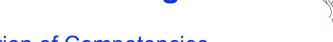

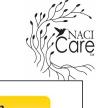

# Patient Navigator (PN) – PN Education and Training

| Home        | 7. Select Format of Education / Training                   |                                |
|-------------|------------------------------------------------------------|--------------------------------|
| User        | a. Select type of Education / Training and a list of types | Organization Information       |
| Search      | of education venues appear; Use toggle buttons to          | Contact Person                 |
| Help        | select                                                     | Description of Competencies    |
| Reports     |                                                            | Description of competencies    |
| About       | Online Instruction                                         | Format of Education/Training 7 |
| Logout      | In-person Instruction                                      |                                |
|             |                                                            |                                |
| utorials    | Combination of online and In-person 7a                     |                                |
| <br>Patient | Academic courses                                           |                                |
| PN          | Tailored Workshop                                          |                                |
| Adm         | Other                                                      |                                |
|             |                                                            |                                |
|             |                                                            |                                |
|             | Cancel Submit                                              |                                |

# **Patient Navigator**

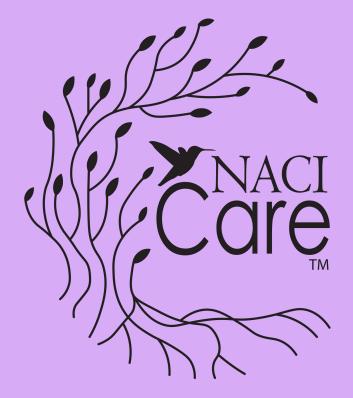

# Outreach

Home

User

Reports

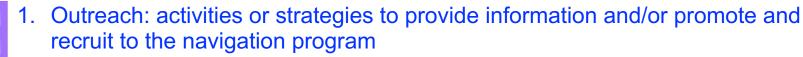

- a. Select Outreach
- b. Select an existing event to edit or add new information, or
- c. Select "Add a new event" to initiate information about a new event

| About     | Γ |                   | रिवये 😒                                                                                                    | 3 83% 🛃 |   |                 |                     |            |                                |                 | 100% 💽 |
|-----------|---|-------------------|----------------------------------------------------------------------------------------------------|---------|---|-----------------|---------------------|------------|--------------------------------|-----------------|--------|
|           |   |                   | Patient Navigator Home                                                                                                    |         | н | ome             | All outread         | ches       |                                |                 |        |
| Logout    |   | PN ID: 3 PN Name: | NancyVernon                                                                                                    |         |   | Characteristics | PN ID: 3 PN Name:   | NancyVerno | n                              |                 |        |
|           |   |                   | 5, 2022                                                                                                    |         |   |                 | Today's Date: Aug 2 | 23, 2022   |                                |                 |        |
|           |   |                   |                                                                                                    |         |   | Outreach        |                     |            |                                |                 |        |
| Tutorials |   |                   |                                                                                                    |         |   | Dissemination   | Name                | Start Date | Туре                           |                 |        |
|           |   | Characteristics   | Contact info, demographics, worksite information, education & PN training (including continuing education), competencies                          |         |   |                 | Hame                | Start Date |                                | C Add a new eve | nt     |
| Patient   |   | Outreach          | Documentation of events where cancer information was presented: includes type of event / active (cancer walk, education, oral presentation, etc.) | ty      |   |                 |                     |            |                                |                 |        |
| PN        |   |                   | Media (print, internet, press conference, radio/tv interview), logistics, evaluation method and res                                               | ilte    |   |                 | Pow wow             | 2018-03-22 |                                | Edit            |        |
| Adm       |   | Dissemination     | necula (print, internet, press contenence, radia) v interview), rogistics, evaluation method and res                                              | 11.5    |   |                 |                     |            | Exhibit /                      | Edit            |        |
|           |   |                   |                                                                                                    |         |   |                 | Compadre breast s   | 2018-07-14 | information booth              | _               |        |
|           |   |                   |                                                                                                    |         |   |                 |                     | 2017-07-11 | Exhibit /<br>information booth | Edit            |        |
|           |   |                   |                                                                                                    |         |   |                 | Men's Health        | 2018-07-19 | Exhibit /<br>information booth | Edit            |        |

NACI Care™ Tutorial: Patient Navigator (PN) / User

Home

User

Reports

About

Logout

---

Patient

PN

Adm

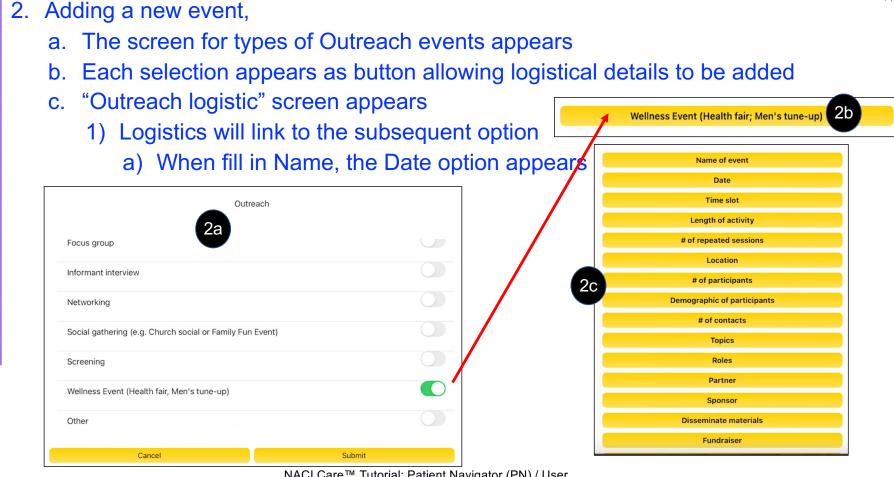

NACI Care<sup>™</sup> Tutorial: Patient Navigator (PN) / User

Home

User

Reports

About

Logout

----

---

Patient

PN

Adm

- 3. Name the new event
  - a. Select on the text box and the keyboard appears
  - b. Type in the name of the event, or
  - c. Use the microphone to record the name of the event

|               | Name o | fevent                     |
|---------------|--------|----------------------------|
| 9 Health Fair | 3b     |                            |
|               | Cancel | Submit                     |
|               |        | "Fair" Fairly Fairness     |
|               |        | qwertyuiop                 |
|               | 3      | a s d f g h j k l          |
|               |        |                            |
|               |        | 123 ☺ ♀ space return<br>3c |

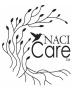

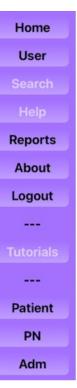

## 4. Select Date

a. Using the calendar roller bar, select the Start Date

b. Select the End Date

| Select Start D | ate for th | le event |
|----------------|------------|----------|
| February       | 20         | 2016     |
| March          | 21         | 2017     |
| April          | 22         | 2018     |
| May            | 23         | 2019     |
| June           | 24         | 2020     |
| July           | 25         | 2021     |
| August         | 26         | 2022     |
| Cancel         | S          | ubmit    |

| Select End Date for the event |          |      |  |  |
|-------------------------------|----------|------|--|--|
| February<br>March             | 22<br>23 | 2016 |  |  |
| April                         | 24       | 2018 |  |  |
| May                           | 25       | 2019 |  |  |
| June                          | 26       | 2020 |  |  |
| July                          | 27       | 2021 |  |  |
| August                        | 28       | 2022 |  |  |

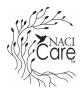

### Home 5. Select Timeslot

User

Reports

About

Logout

---

---

Patient

PN

Adm

a. Use the arrow for pull-down menu of options (including "other" at the bottom)

| Select timeslot            |   |
|----------------------------|---|
| 5a Please select an option | • |
| Weekday                    |   |
| Weekend                    |   |
| Friday, Saturday, Sunday   |   |

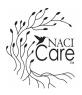

# Home 6. Select timeframe a. Use the arrov

- a. Use the arrow for pull-down menu (including "other" at the bottom)
- b. When "other" is selected, a text box appears, and the keyboard appears; type in or record the response

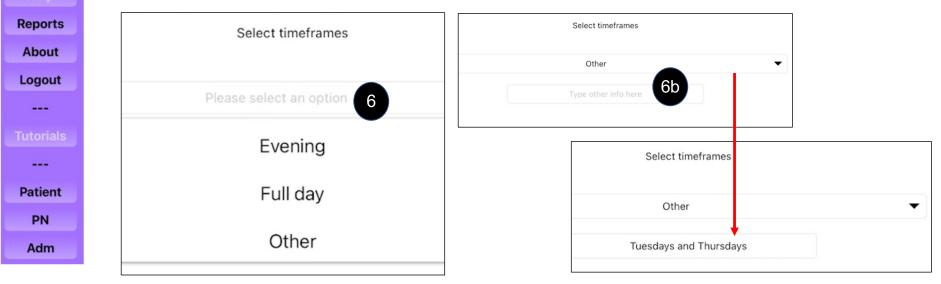

Length of activity

<1 hour

1-3 hours

Half day

Full day

Other

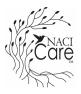

Home7UserSearchHelpReportsAboutLogoutTutorialsPatientPNAdm

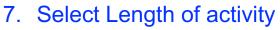

- a. Use the arrow for pull-down menu (including "other" at the bottom)
- b. When "other" is selected, a text box appears, and the keyboard appears; type in or record the response
- 8. During some events, activities (workshops or in-person demonstrations) occur. When such events are repeated, use the arrow to pull-down options
  - a. If no activities were repeated, skip this option and go to the next logistic

| 8  | # of repeated session |
|----|-----------------------|
| PI | ease select an option |
|    | 4                     |
|    | 5                     |
|    | Other                 |

# Care Shace

# **PN Outreach**

## 9. Location

Home

User

Reports

About

Logout

----

---

Patient

PN

Adm

a. Select on the text box and keyboard appears. Type or record the name of the location

|                | Location | "park" parking parkway |
|----------------|----------|------------------------|
| Columbine park |          | q w e r t y u i o p    |
|                |          | asdfghjkl              |
| Cancel         | Submi    | ☆ z x c v b n m ⊗      |
|                |          | 123 😳 👰 space return   |
|                |          |                        |

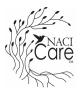

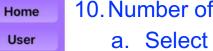

Repo

## 10. Number of participants

a. Select the number of participants attending the event

b. When the numbers are not shared, make an estimate

| elp    |                                      |
|--------|--------------------------------------|
| ports  | # of participant(may be approximate) |
| oout   |                                      |
| gout   | Please select an option              |
|        | 25                                   |
| orials |                                      |
|        | 26                                   |
| tient  |                                      |
| PN     | 27                                   |
| Adm    |                                      |

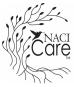

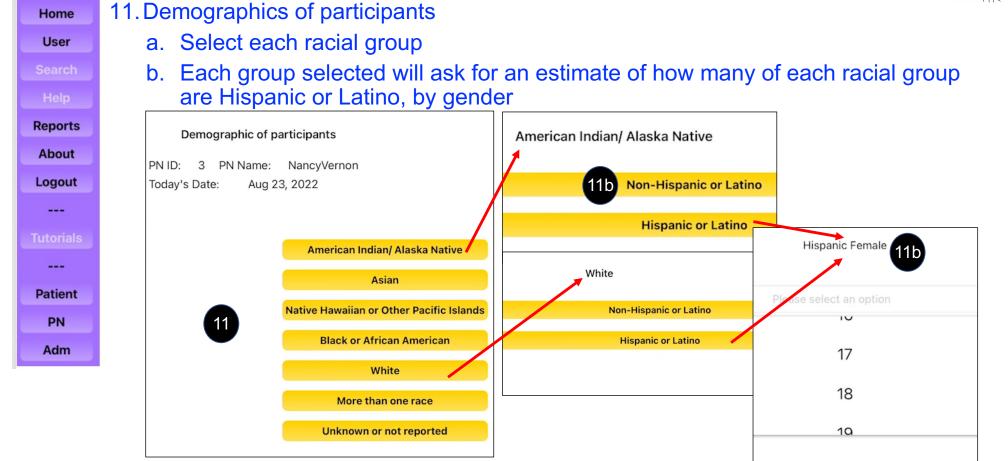

NACI Care™ Tutorial: Patient Navigator (PN) / User

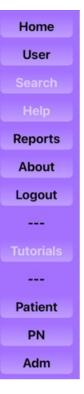

### 12. Number of contacts

a. Select the number of participants with whom the PN / user collected follow-up contact information

### 13. Topics

a. Touch the text box for keyboard to appear. Either type or record a list of topics addressed during the event

|                           | Тор       | pic          |  |
|---------------------------|-----------|--------------|--|
| Chemotherapy side effects |           | 13           |  |
| _                         | Cancel    | Submit       |  |
|                           | "effects" | email end    |  |
|                           | q w e r t | yuiop        |  |
|                           | a s d f   | g h j k l    |  |
|                           | ☆ z x c   | v b n m 🗵    |  |
|                           | 123 😀 👰   | space return |  |
|                           |           | _            |  |

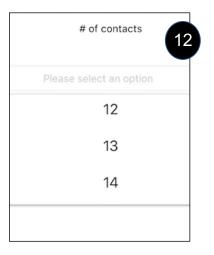

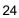

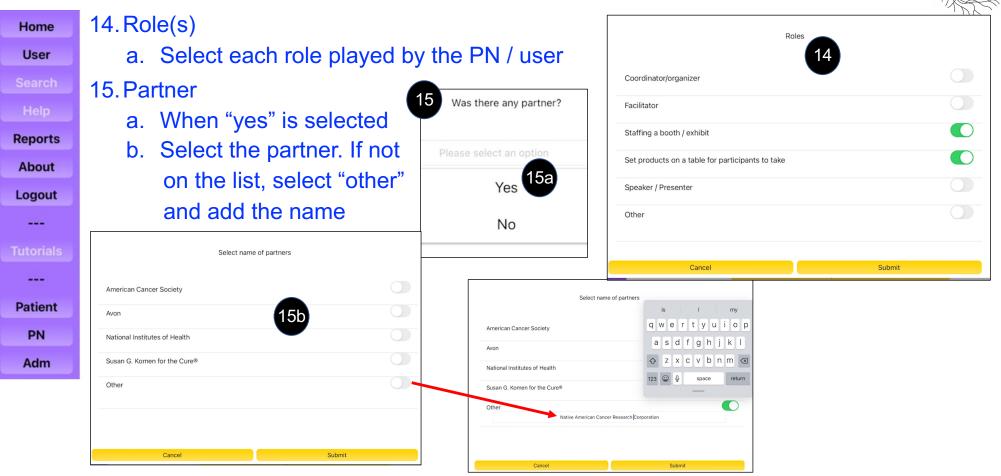

|         | 16 Spapaar                                                                                                    |                               |                    | 16 Was th | nere any sponse         |  |  |
|---------|----------------------------------------------------------------------------------------------------|-------------------------------|--------------------|-----------|-------------------------|--|--|
| Home    | 16. Sponsor                                                                                                    |                               |                    | -         |                         |  |  |
| User    | <ul> <li>a. Select "Yes" if the event had a sponsor / funder</li> <li>b. If the name(s) appear(s), select the toggle</li> </ul> |                               |                    |           | Please select an option |  |  |
| earch   |                                                                                                    |                               |                    |           |                         |  |  |
| Help    | c. If the sponsor's name does no                                                                                                | er"                           | 16a <sup>Yes</sup> |           |                         |  |  |
| eports  |                                                                                                    |                               |                    |           | No                      |  |  |
| bout    |                                                                                                    |                               |                    |           |                         |  |  |
| ogout   |                                                                                                    | Select name of sp             | oonsors            |           |                         |  |  |
|         | Select name of sponsors                                                                                                    |                               | "CDC"              |           |                         |  |  |
| torials | American Cancer Society                                                                                                    | American Cancer Society       |                    | RTYU      |                         |  |  |
|         | Avon                                                                                                    | Avon                          |                    | DFGHJ     |                         |  |  |
| atient  | 16b                                                                                                    | National Institutes of Health | ₹ Z >              | XCVBN     | M                       |  |  |
| PN      | Susan G. Komen for the Cure®                                                                                                    | Susan G. Komen for the Cure®  | 123                | Q space   | return                  |  |  |
| Adm     | Other                                                                                                    | Other                         |                    |           |                         |  |  |
|         | Type here                                                                                                    |                               | 16c                |           |                         |  |  |
|         | Cancel Submit                                                                                                    | Cancel                        | Sub                | bmit      |                         |  |  |

Home

User

Reports

About

Logout

---

Patient

PN

Adm

17. Were materials (brochures, fliers) disseminated during the event?

- a. When "Yes" is selected, two options appear:
  - 1) Select the number of different items disseminated
  - 2) Using toggle buttons, select the type(s) of materials
  - 3) For each type selected, options for details appear; select, type or record the requested information

| Number of material | Type of materials                  |
|--------------------|------------------------------------|
| <b>7a1)</b> 9      | Brochure                           |
|                    | Fact / information sheet 17a2)     |
| 7                  | Give-away (pens, key chains, etc.) |
| 8                  | Magazine/journal article           |
| Ű                  | Website                            |
| 9                  | Social media (facebook, twitter)   |
|                    | Other                              |
|                    | Cancel Submit                      |
|                    |                                    |

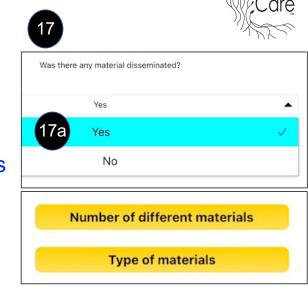

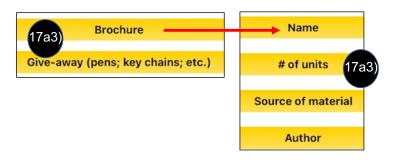

NACI Care™ Tutorial: Patient Navigator (PN) / User

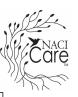

Home 18. User 5earch 64. Help 64. About 64. Logout 64. Tutorials 64. PN 64. Adm 64.

# 18. Select the button if any fundraiser activities occurred during the event (e.g., raffle, silent auction); select "yes"a. Type or record the fundraising activities

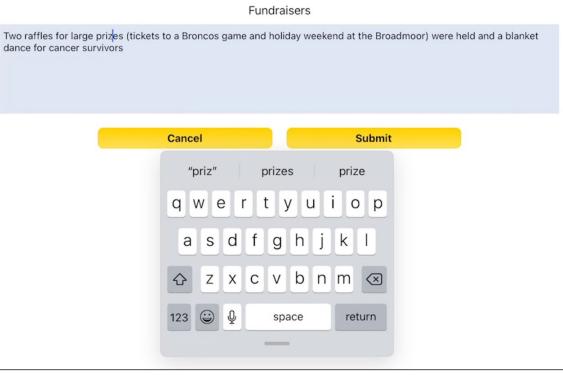

NACI Care™ Tutorial: Patient Navigator (PN) / User

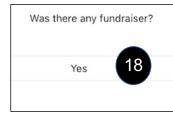

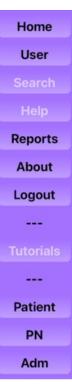

## 19. Evaluation

- a. When "Yes" is selected, a series of evaluation details appears
- b. Select the buttons to add details
- c. Select "Other Evaluation" to clarify additional evaluation strategies

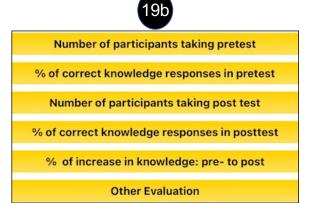

|                  | Other Ev | aluation |  |
|------------------|----------|----------|--|
| Other Evaluation | 190      |          |  |
|                  | Cancel   | Submit   |  |

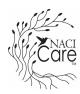

# Was the activity evaluated? 19 Yes Yes No

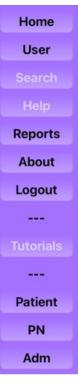

### 20. Event Outcome a. When "Yes" is selecte

- a. When "Yes" is selected, a list of outcomes
- b. Using toggle buttons, select outcomes
- c. Each selected outcome appears on the next screen

| Change in behavior (exercise, smoking, substance use) |        | 20b # referred to screening     |
|-------------------------------------------------------|--------|---------------------------------|
| Increased awareness                                   |        | # referred to HCP or HC setting |
| Increased knowledge 20a                               |        | # referred to screening         |
| # referred to HCP or HC setting                       |        | 20c                             |
| # referred to screening                               |        | Please select an option         |
| # with screening appointments                         |        |                                 |
| # materials given out                                 |        | 9                               |
| Cancel                                                | Submit | 10                              |
|                                                       |        |                                 |

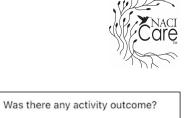

Please select an option

Yes

No

20

# **Patient Navigator**

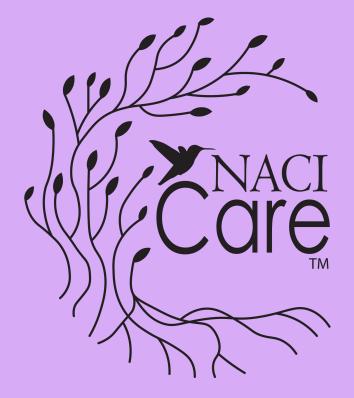

# **Dissemination**

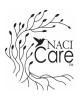

| Home      | Characteristics |     | 1.              | Se       |       |
|-----------|-----------------|-----|-----------------|----------|-------|
| User      | Outreach        |     |                 | ac       |       |
| Search    |                 |     |                 | a.       | S     |
| Help      | Dissemination   |     |                 | b.       | S     |
| Reports   |                 |     |                 | С.       | L     |
| About     |                 |     |                 | d.       | Т     |
| Logout    |                 |     |                 |          |       |
|           |                 |     |                 |          |       |
| Tutorials | me              |     | All d           | issemina | tions |
|           | Characteristics |     | 3 PN<br>s Date: |          |       |
| Patient   | Outreach        |     |                 |          |       |
| PN        | Dissemination   | Nai | ne              |          | Start |
| Adm       |                 |     | 1               |          |       |
|           |                 | Pro | state scre      | eening   | 2021  |
|           |                 | Me  | n's Father      | 's Day   |       |
|           |                 |     |                 |          |       |

- Select Dissemination and the screen shows previous dissemination activities
  - . Select "Edit" to add or modify information to a specific strategy
  - . Select "Add a new event" for a strategy not appearing on the list
  - . Use Toggle buttons to select dissemination strategy/ies
  - d. The selected strategies appear on the screen

|     |                 |                                                            |                    | 🤝 🖙 100% 🛃     | Dissemir                          | antion |              |   |
|-----|-----------------|------------------------------------------------------------|--------------------|----------------|-----------------------------------|--------|--------------|---|
| s   | ne              | All disseminations                                         |                    |                | Dissellin                         |        |              |   |
|     | Characteristics | PN ID: 3 PN Name: NancyVerno<br>Today's Date: Aug 25, 2022 | n                  |                | Direct mail                       |        | 14           |   |
|     | Outreach        | Today 3 Date. Aug 20, 2022                                 |                    |                | Direct mair                       |        |              |   |
| t i |                 |                                                            |                    |                | Interview/program                 |        | Publication  |   |
|     | Dissemination   | Name Start Date                                            | Туре               | <b>1</b> b     | Publication                       |        |              |   |
|     |                 | -                                                          |                    | Add a new even |                                   |        | Social media | е |
|     |                 |                                                            | Newspaper          | Edit           | Public Service Announcement (PSA) | 1c 🔍   |              |   |
|     |                 | Prostate screening 2021-08-03                              |                    | Edit           | Social media                      |        |              |   |
|     |                 |                                                            |                    |                |                                   |        |              |   |
|     |                 | Men's Father's Day                                         | Other: Men's Fitne | Edit 1a        | Website                           |        |              |   |
|     |                 |                                                            | Internet           | Edit           | Other                             |        |              |   |
|     |                 |                                                            |                    |                | Cancel                            | Submit |              |   |

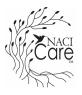

| Home             | Characteristics  | 2. The Media source screen appears                                                                                                 |                       |
|------------------|------------------|----------------------------------------------------------------------------------------------------|-----------------------|
| User             | Outreach         | <ul><li>a. Use toggle buttons to identify each type of media</li><li>b. Those choices show up on the next screen. Select</li></ul> |                       |
| Search<br>Help   | Dissemination    | c. Dissemination Logistics options appear                                                                                          | , one.                |
| Reports<br>About |                  |                                                                                                    | Торіс                 |
| Logout           |                  | Media source                                                                                                    | Time Frame            |
|                  | Internet         |                                                                                                    | Location              |
| Tutorials        | Newspaper        | Magazine/Journal                                                                                                    | Roles                 |
|                  | Magazine/Journal |                                                                                                    | Partners              |
| Patient          | Outdoor/Transit  | Radio                                                                                                    | Sponsors              |
| PN               | Radio            |                                                                                                    | Fundraiser            |
| Adm              | TV<br>Other      |                                                                                                    | Disseminate Materials |
|                  | Can              | sel Submit                                                                                                    | Media evaluated       |

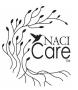

| Home           | Characteristics | 3. Select "Topic"                                                                                                    | <u>`</u> `` |
|----------------|-----------------|----------------------------------------------------------------------------------------------------|-------------|
| User           | Outreach        | a. For each option, type or record the details of the dissemination activity                                                                                          |             |
| Search<br>Help | Dissemination   | <ul> <li>b. "Name" refers to the entire activity, such as "Denver 9 Health Fair",<br/>whereas "Topic Title" refers to a specific segment within the entire</li> </ul> |             |
| Reports        | 3 Торіс         | Health Fair                                                                                                    |             |
| About          | Time Fram       | Name Denver 9 Health Fair                                                                                                    |             |
| Logout         | Location        | Subject                                                                                                    |             |
|                | Roles           | Cancel Submit                                                                                                    |             |
| Tutorials      | Partners        | rs Topic Subject Prostate health                                                                                                    |             |
| <br>Patient    | Sponsors        | nrs                                                                                                    |             |
| Patient        | Fundraise       | Ser Cancel Submit New medication break-throughs for metastatic prostate cancer                                                                                        |             |
| Adm            | Disseminate Ma  | Materials "health" healthy alth&Medical                                                                                                    |             |
|                | Media evalua    | uated a s d f g h j k l                                                                                                    |             |
|                |                 |                                                                                                    |             |

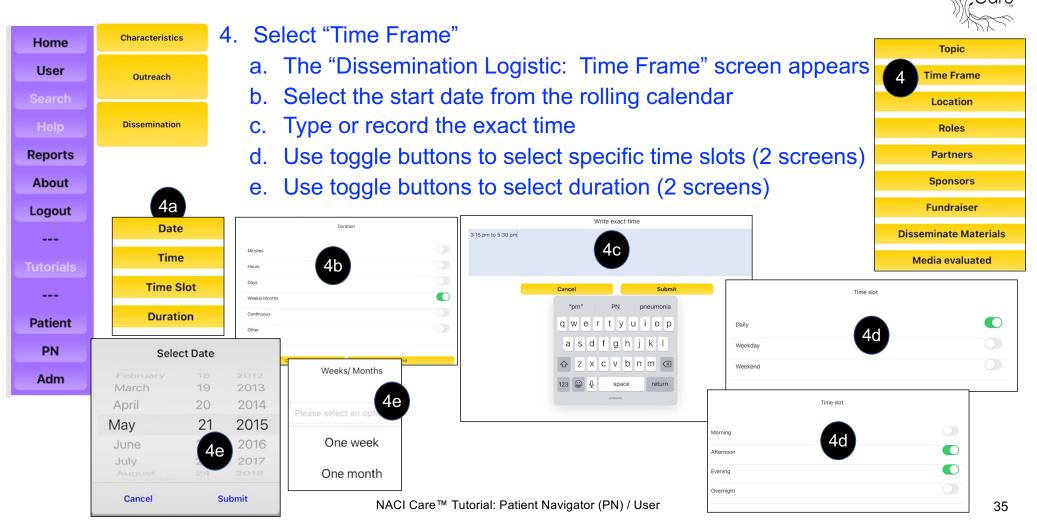

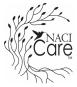

### 5. Select "Location" Characteristics Home a. Type or record the physical address or name (e.g., Mile High Stadium) User Outreach b. Location may also be a radio station or website or blog c. "Location" is not always appropriate when tracking dissemination Dissemination strategies Reports About Location Details Topic Location 30 second announcements between plays during Broncos game Logout **Time Frame** 5 ----Location Roles Cancel Submit Write in at Partners and in --qwertyuiop Not applicable Sponsors Patient asdfghjkl Fundraiser PN x c v b n m 🗵 **Disseminate Materials** Adm return space Media evaluated

**PN Dissemination** 

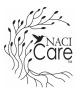

Submit

## **PN Dissemination**

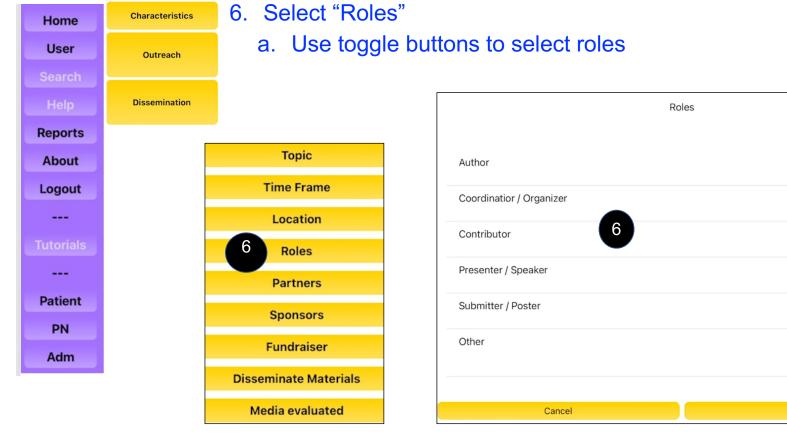

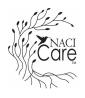

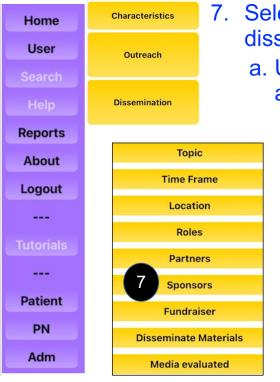

- 7. Select "Sponsor(s)", then "yes", if there was a sponsor for the dissemination activity
  - a. Use toggle buttons to name the partner; if not showing, select "Other" and enter the name

|                               | Select name of sponsors |            |
|-------------------------------|-------------------------|------------|
| American Cancer Society       |                         |            |
| Avon                          |                         | $\bigcirc$ |
| National Institutes of Health | <b>7</b> a              |            |
| Susan G. Komen for the Cure®  |                         | $\bigcirc$ |
| Other                         |                         |            |
|                               |                         |            |

# CORE

# **PN Dissemination**

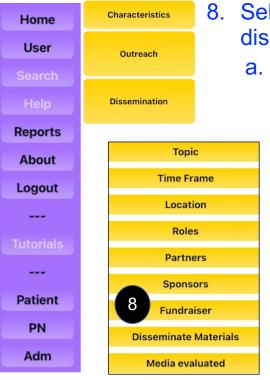

- 8. Select "Fundraiser(s)", then "yes", if there was fundraising specific to the dissemination activity
  - a. Type or record information about the fundraiser

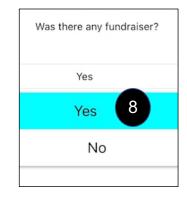

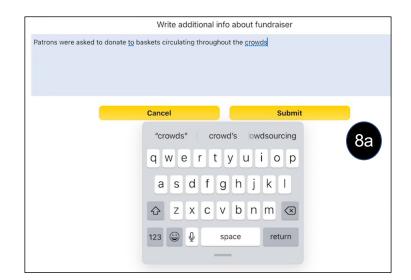

| Willer |
|--------|
| Care   |
|        |

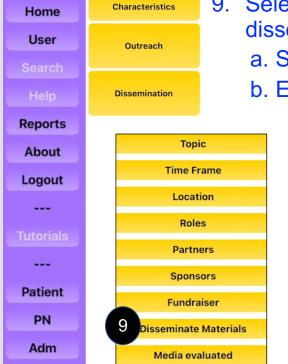

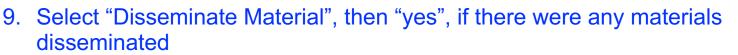

- a. Select the numbers of products disseminated
- b. Each item is listed; select one and the Material Info screen appears

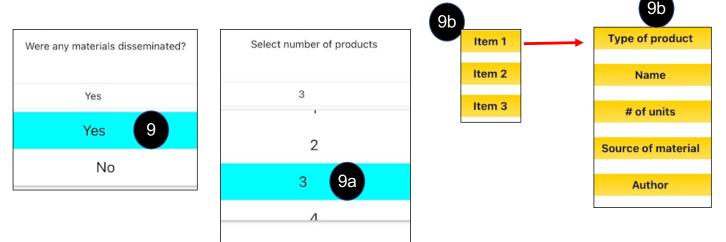

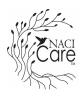

Characteristics

Outreach

Dissemination

Home

User

Reports

| 9. "Disseminate Material" (continued | 9. | "Disseminate | Material" | (continued |
|--------------------------------------|----|--------------|-----------|------------|
|--------------------------------------|----|--------------|-----------|------------|

c. Select "Type of Product"

Cancel

- d. Use toggle buttons to select the type or "other" if it is not listed
- e. The next screen is to name the product, such a "NACR organization description"

| About     | 9C Type of product |                                    |    | Name                                   |
|-----------|--------------------|------------------------------------|----|----------------------------------------|
| Logout    |                    | Type of product                    |    | NACR organization description brochure |
|           | Name 9e            | Booklet                            |    | 9e                                     |
| Tutorials | # of units         | Brochure                           |    | Cancel Submit                          |
|           | Source of material | Fact / information sheet           | 9d |                                        |
| Patient   | Author             | Give-away (pens, key chains, etc.) |    |                                        |
| PN        |                    | Magazine/journal article           |    |                                        |
| Adm       |                    | Other                              |    |                                        |
|           |                    |                                    |    |                                        |

NACI Care™ Tutorial: Patient Navigator (PN) / User

Submit

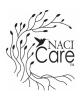

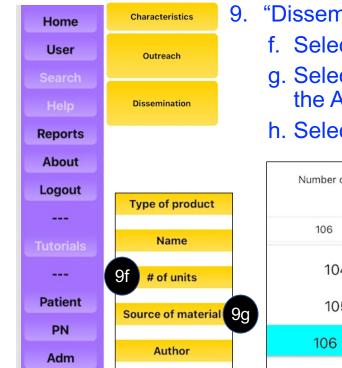

- 9. "Disseminate Material" (continued)
  - f. Select "Number of units" or copies that were disseminated
  - g. Select "Source of material", such as if the brochures were provided from the American Cancer Society or another organization
  - h. Select "Author" to identify who created the products

|   |                                 |                 | Source of material                                                                                                    |  |
|---|---------------------------------|-----------------|----------------------------------------------------------------------------------------------------|--|
| t | Type of product                 | Number of units | Northwest Portland Area Indian Health Board<br>99                                                                                                    |  |
| s | Name<br>9f # of units           | 104             | Cancel Submit<br>"Board" Boards<br>Q W e r t y tices                                                                                                    |  |
|   | Source of material 9g<br>Author | 105<br>106      | a s d f g                                                                                                    |  |
|   |                                 |                 | 123     Image: space space s |  |

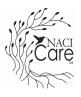

| Home               | Characteristics       | 10.Sel          |  |  |
|--------------------|-----------------------|-----------------|--|--|
| User               | Outreach              | a. S            |  |  |
| Search             |                       | b. <sup>-</sup> |  |  |
| Help               | Dissemination         | с. 5            |  |  |
| Reports            |                       | 6               |  |  |
| About              |                       |                 |  |  |
| Logout             | Торіс                 |                 |  |  |
|                    | Time Fra              | me              |  |  |
| Tutorials          | Locatio               | n               |  |  |
|                    | Roles                 |                 |  |  |
| Patient            | Partner               | rs              |  |  |
| PN                 | Sponsors              |                 |  |  |
| Adm                | Fundraiser            |                 |  |  |
| Adm                | Disseminate Materials |                 |  |  |
| 10 Media evaluated |                       |                 |  |  |

### .Select "Media evaluated"

- a. Select "Yes" if it was evaluated
- b. The next screen is options of media outcomes
- c. Select outcomes relevant to the type of media used for dissemination and respond to the questions

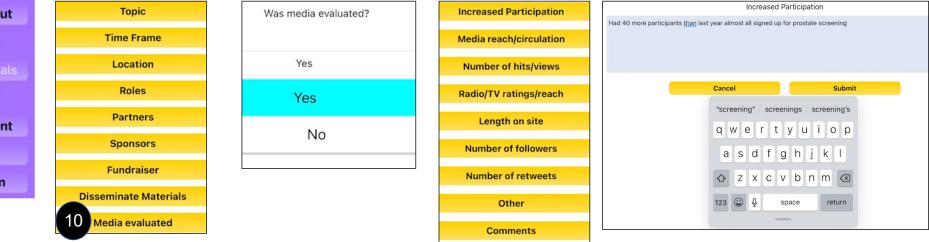

# Help

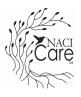

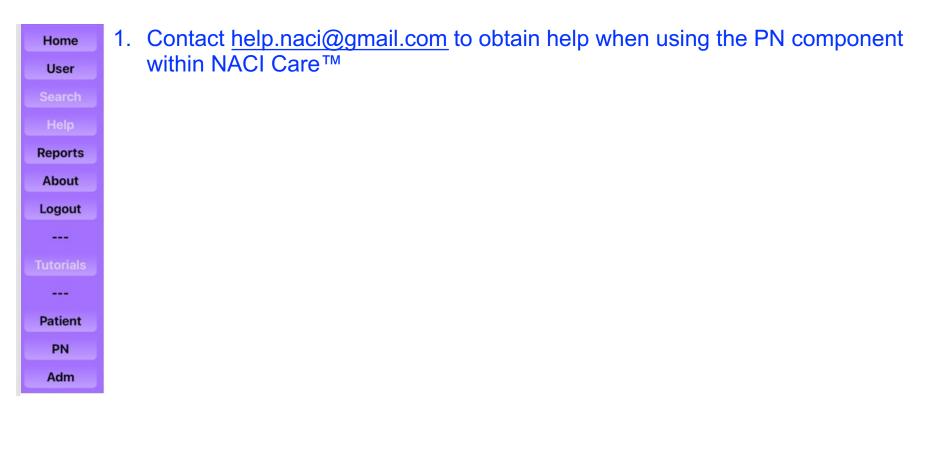